## **SEZ Online –**

# **New Functionalities/Features**

**Build Version 2.59**

**Release: September 2016**

Functionalities made available on the SEZ Online system are reviewed and enhanced / modified from time to time. New functionalities are added in the system based on the inputs and requirements received from various user groups. These functionalities are developed based on understanding developed by NDML team from study of existing practices and procedures in this regard and efforts are made to provide features on the system those are compliant with the procedural and technical requirements. However, users are requested to refer the relevant legal and authorized documents and formations for reference on legal and authentic aspects of the transactions before filing transactions.

#### **New Functionalities/Features-**

SY

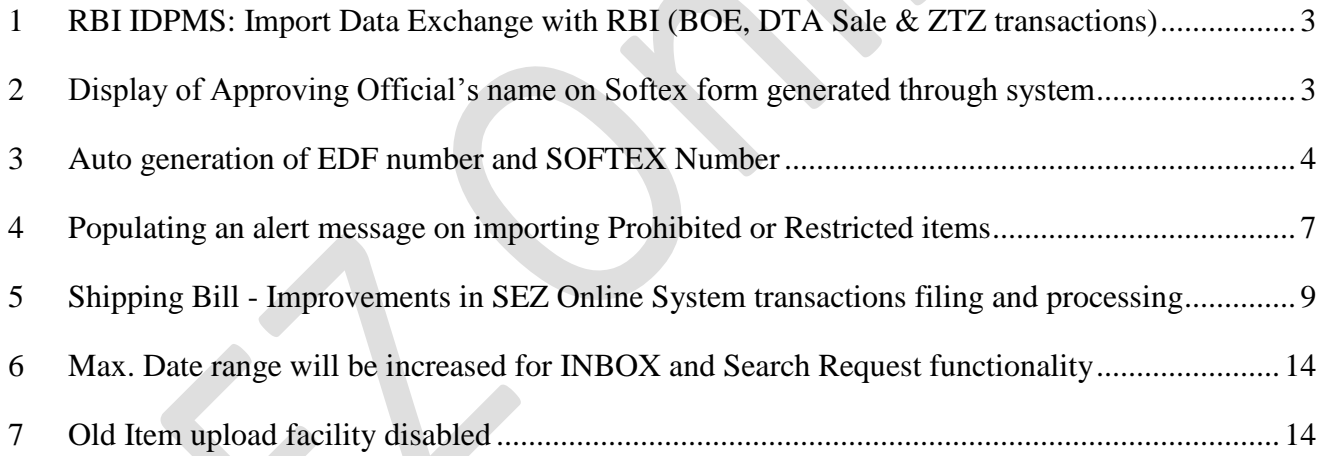

<span id="page-2-0"></span>*1 RBI IDPMS: Import Data Exchange with RBI (BOE, DTA Sale & ZTZ transactions):*

#### **1.1. Background and Changes:**

As per the RBI & Customs Notification regarding the process of implementation of Import Data Processing & Monitoring System (IDPMS) by RBI, Trade is aware that SEZ Online System already collects the details of the "Authorized Dealer" through whom the Import payment will be handled. From this release onwards, SEZ Online System would be integrated with RBI system for the purpose of IDPMS system. SEZ Online system will send the details of all Import transactions (Bill of Entry / DTA Sales / Zone to Zone Transfer) to RBI with details of "Authorized Dealer" as declared by SEZ Unit / Constituent using SEZ Online System. The data would be sent to RBI on a regular basis after completion of the process of inward entry of the goods at SEZ and receipt of "Out of Charge" orders from SEZ Customs. In case of Provisionally Assessed Imports also the data would be shared with RBI IDPMS System.

It may be noted that RBI will send this data to "Authorized Dealers" and AD would be able to clear the payment only against the data received. Therefore Import payments would be cleared based on data shared with RBI. It is therefore important to ensure that for all transactions, "Approval" and "Out of Charge" is ensured through the system.

It may be mentioned that EDI system is also in the process of getting integrated with RBI IDPMS system and once that is completed all payments would be cleared by AD based on data received from RBI.

## <span id="page-2-1"></span>*2 Display of Approving Official's name on SOFTEX form generated through system:*

## **2.1. Background and Changes:**

The SOFTEX form generated by SEZ Online system has been enhanced to incorporate name of DC official who approves the SOFTEX

forms using Digital Signature Certificate. Print taken after the approval, will display the name of DC officer who has approved the form. This is being done to facilitate presentation of documents to the Authorized Dealer without requiring ink signature of the approving officer. It may be mentioned that data of software exports is already sent by SEZ Online to RBI and the same is available with the AD through RBI.

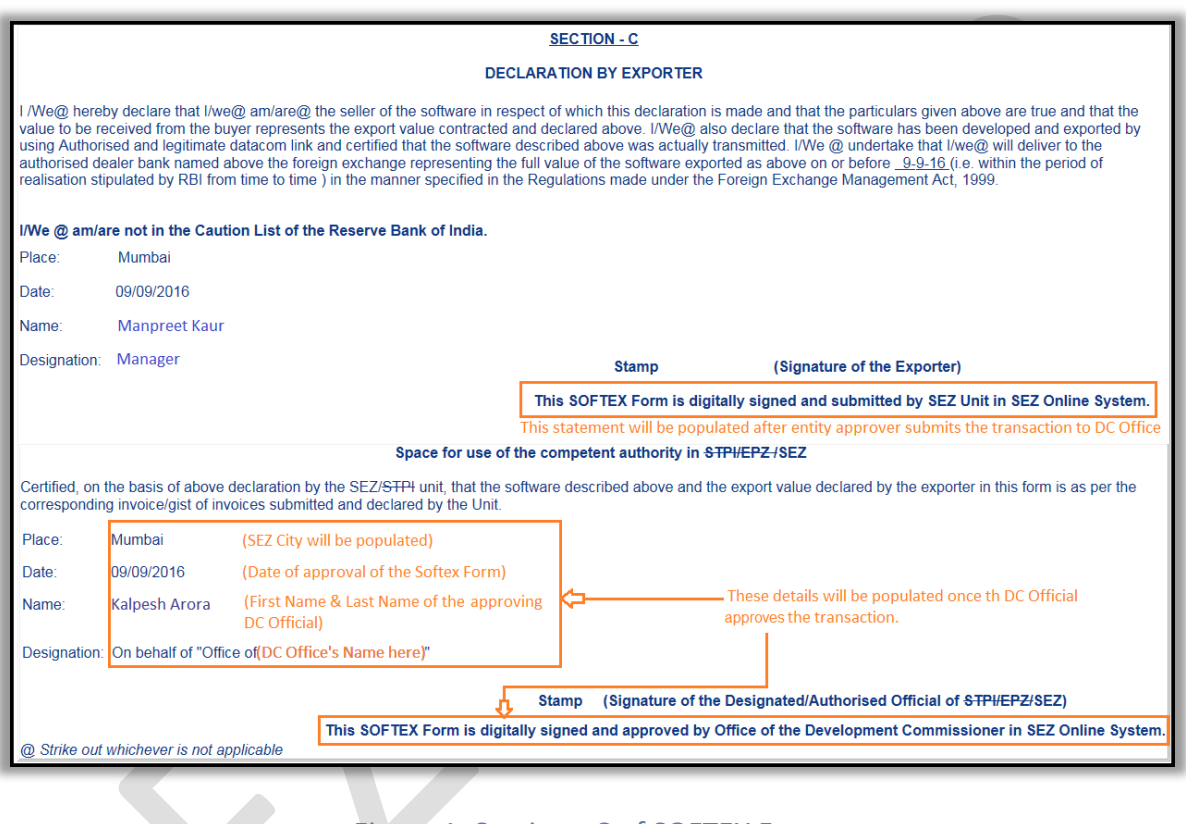

#### Figure 1: Section - C of SOFTEX Form

### <span id="page-3-0"></span>**3** *Auto generation of EDF number and SOFTEX Number:*

#### **3.1. Background and Changes:**

As it has already been informed earlier, presently, SEZ Manufacturing and Software Units are required to collect the EDF number for Physical exports and SOFTEX Number for Software exports from Regional Offices of Foreign Exchange Division of RBI or from its Website after submitting the necessary information / forms. Further, the Units are required to maintain inventory of these numbers and use them against individual Shipping Bill / Software Exports Invoices. Units may also be required by RBI to explain the utilization of numbers procured. There are also few cases where Units have used incorrect numbers / duplicate numbers resulting in errors.

To resolve these problems and reduce the work at the end of SEZ Units, SEZ Online system has developed a module for system based automatic generation of EDF / SOFTEX Numbers. It may be mentioned that SEZ Online System is already integrated with RBI EDPMS System and is sharing data of Shipping Bills and Software Export invoices on a regular basis after approval by proper authorities. Under guidance from DC Offices, SEZ Online team had approached RBI so that Unique EDF Number / SOFTEX Number, in RBI desired format, can be directly generated by SEZ Online system so that SEZ exporters need not visit RBI to apply for and obtain this number. RBI has approved the proposal.

Accordingly, from this release onwards, for all transactions submitted in SEZ Online System Unique EDF Number / SOFTEX Number will be generated directly by the system and this information need not be submitted by the users. Following points must be noted:

- $\checkmark$  EDF number will be generated at Shipping Bill / Bill of Export level (single number for the transaction and all invoices forming part of such transaction).
- $\checkmark$  SOFTEX Number will be generated at invoice level (each invoice will be provided a unique number even if multiple invoices to the same client for the same country and currency combination).

### **3.2. Changes in Shipping Bill form:**

Following changes are being made in Shipping Bill in this regards.

 $\checkmark$  An additional field called "EDF Number Generated by SEZ Online" will be displayed in Shipping Bill transactions. This will be a system generated field and will not be available/open to users for any data entry/edit. The field will be displayed as blank at the time of request creation, review etc. Value in this field will appear after submission of the request to DC/Customs if following conditions are met.

- $\checkmark$  EDF Form number will get generated in all the cases except for the few as mentioned below
	- $\triangleright$  User has declared that there is No Foreign Exchange involved in the transaction
	- Type of Shipment selected is either "Merchant Exporter Pink SB" or "Status Holder - Pink SB"
	- $\triangleright$  Re-export is applicable on ALL the items under that Shipping Bill
- $\checkmark$  EDF number generated by SEZ Online system will be displayed on Confirmation Screen and Print-Trial/all copies of Print of the transaction.
- $\checkmark$  Existing field named "EDF Form No." will be optional and need not be used
- $\checkmark$  Header will change from "EDF / SDF Details" to "Details of Export Declaration Form (EDF) for submission of electronic data to RBI"

#### **3.3. Changes in DTA Procurement with Export Benefit form:**

If user declares that EDF is applicable for the transaction (i.e. "EDF Details Applicable" checkbox has been selected), the above mentioned system generated field "EDF Number Generated by SEZ Online" will become applicable for the transaction. The field will not be available/ open to users for any data entry/edit. It will be displayed as blank at the time of request creation, review etc. Value in this field will appear after submission of the request to DC/Customs.

Existing field named "EDF Form No." will be optional. Rest of the fields under this section will also remain as they are.

#### **3.4. Changes in SOFTEX form:**

In case of SOFTEX, along with the existing column of SOFTEX Number, a new column called "SOFTEX Number Generated by SEZ Online" will be displayed in Invoice Details grid. SOFTEX Number generated by SEZ Online will be unique for each invoice in that transaction. Users will continue to be able to upload invoices with the SOFTEX Number as per existing functionality; however this existing SOFTEX Number field will become optional while uploading the data. Therefore this field can be left blank while preparing and uploading the data. In case of Deficiency raised by DC office, the exporter will be able to delete existing Invoices against which system has already generated SOFTEX Number and will be able to upload new set of Invoices. In this case, the system will generate new SOFTEX Numbers for newly added invoices.

#### <span id="page-6-0"></span>**4** *Populating an alert message on importing Prohibited or Restricted items:*

#### **4.1 Background and Changes:**

Directorate General of Foreign Trade (DGFT) publishes a list of the items which are Prohibited or Restricted for Importing from Abroad as per the policy regime. It was desired by DC Offices and Customs that in the interest of better intervention, alerts may be provided if such Items are incidentally selected / declared by the Unit for Imports. The system will build a master of such items and alert the Units and Customs if such items are being imported. From this release onwards, system will have a facility to check all the items being imported against this master data and System will identify such items (i.e. items having CTH applicable which describe Restricted/Prohibited items) and will display the corresponding alert to customs as well as importers/exporters. Users may accordingly take necessary actions as applicable.

In case of import modules i.e. BOE, DTA Sale & ZTZ, the alert message will be displayed after saving the item in the Bill of Entry. The alert message will be displayed at Request Id level and will continue to be displayed to all the users involved in the processing of that transaction through Inbox/Search Request.

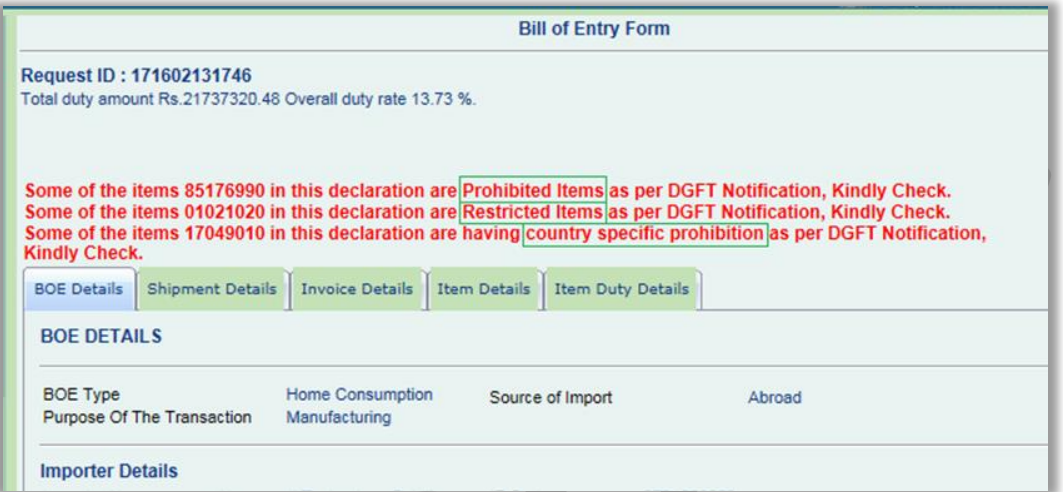

Figure 2: Alert on importing Prohibited or Restricted items - Import Transactions

<span id="page-8-0"></span>*5 Shipping Bill - Improvements in SEZ Online System transactions filing and processing:*

### **5.1 Background and Changes:**

In order to achieve better user experiences SEZ Online has revamped certain User Interfaces (request UI) for Shipping Bill to reduce the page refresh and time taken to prepare and file the transactions, thereby saving request filing and processing time of the users.

 $\checkmark$  Section for Certificate details on selecting "Quality Certificate" checkbox under General Details tab: As soon as the checkbox for Quality Certificate is checked, fields for adding Certificate will be displayed by default without having to click on "ADD" button. Users must click on Add button for adding the subsequent certificates.

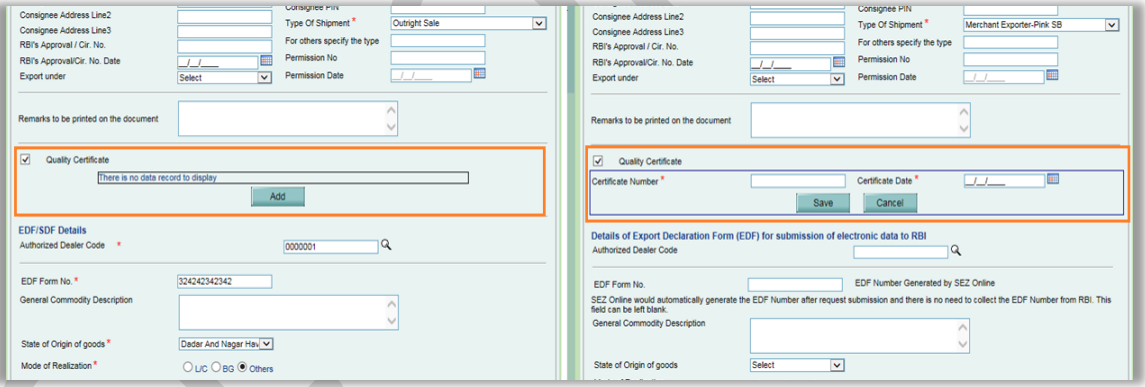

Figure 3: Shipping Bill - Quality Certificate Details

 $\checkmark$  Populating fields for adding Non Standard Currency on selecting "Non Standard Currency Details" checkbox under General Details tab: As soon as the checkbox for Non Standard Currency Details is checked, fields for adding Non Standard Currency will be displayed by default without having to click on "ADD" button. Users must click on Add button for adding the subsequent Non Standard Currencies.

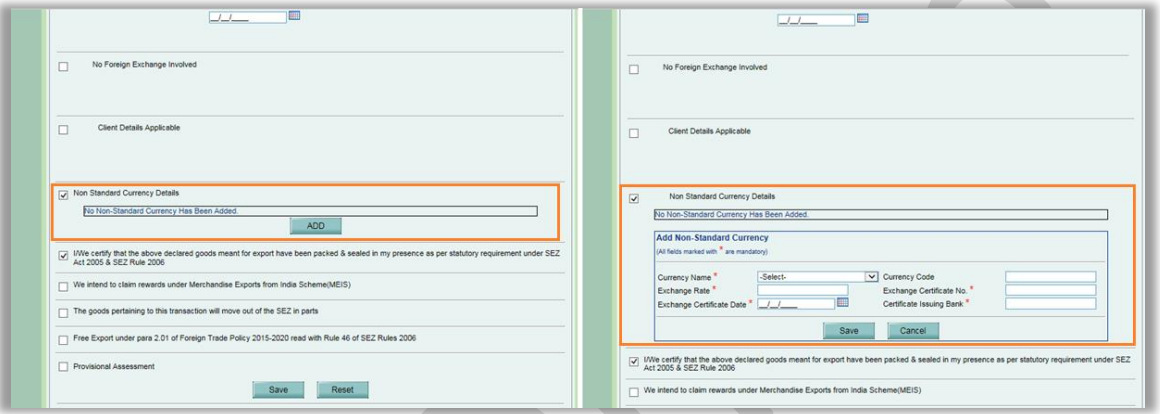

Figure 4: Shipping Bill - Non-standard Currency Details

 $\checkmark$  Populating fields for adding Invoice details for the first invoice under Invoice Details tab: As soon as user clicks on Invoice Details tab, fields for invoice details for the first invoice will be displayed by default without having to click on "ADD" button. Users will continue to be able to add multiple invoices by clicking Add button.

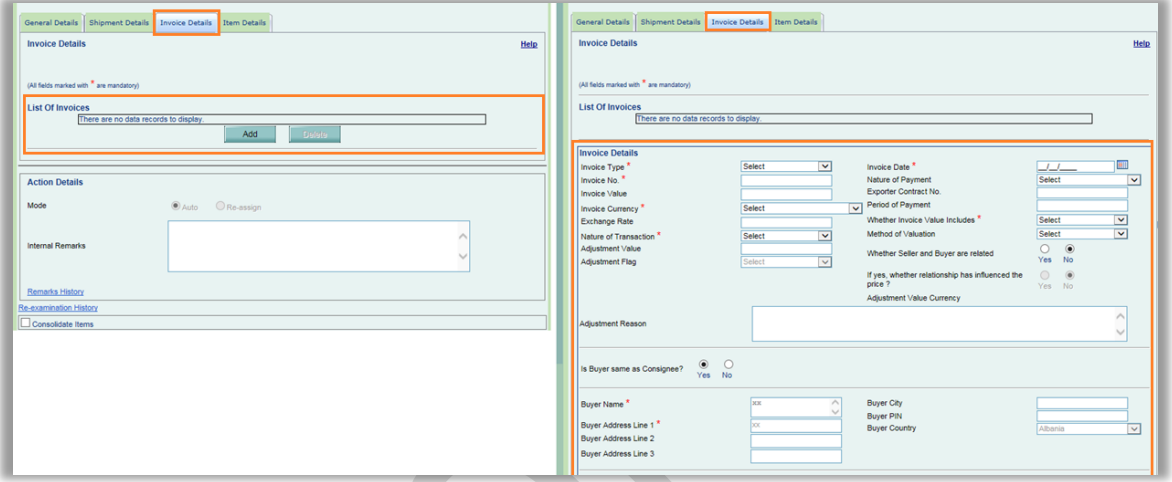

Figure 5: Shipping Bill - Invoice Details

 $\checkmark$  Populating "Add Item Details" under "Item Details" tab for the first item, without having users to click on ADD button: Under "Item Details" tab, "Add Item Details" section will be displayed by default along with "List of Invoices" grid for the first item of the first Invoice. Users must click on Add button for adding the subsequent items in the list.

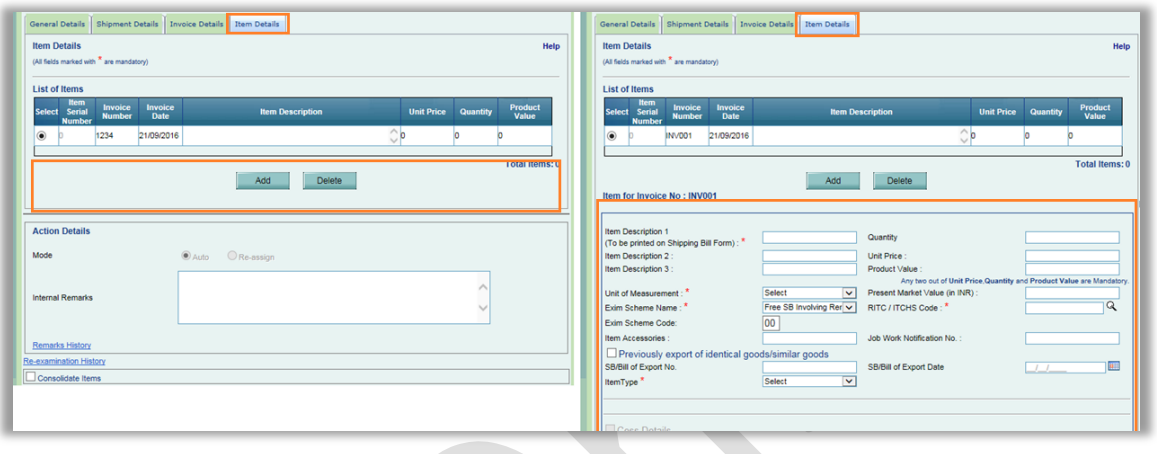

Figure 6: Shipping Bill - Item Details

 $\checkmark$  Default population of Invoice-Item details under "View/Edit Part Consignment Details": In case when goods are moving out of the SEZ in parts, the option for "View/Edit Part Consignment Details" will be selected as "Yes" by default and corresponding table containing Invoice – Item details will be displayed. Along with this, the section where user can enter the current consignment quantity will be displayed. "Save" button can be made enabled only when user select radio button as "Complete".

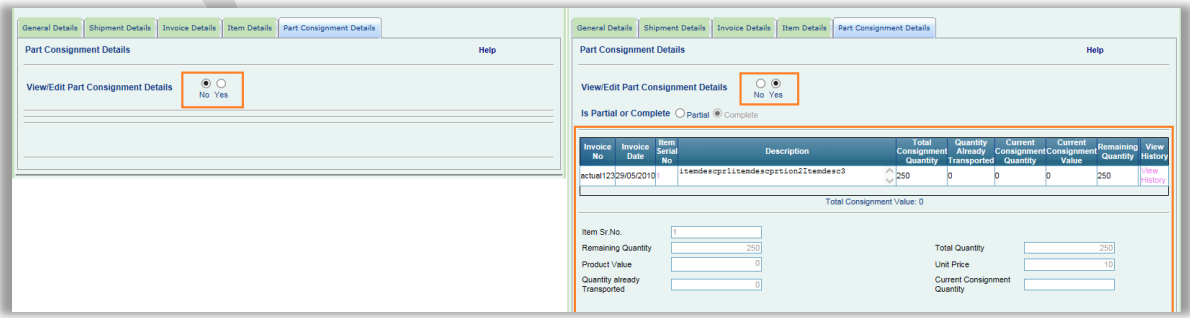

Figure 7: Shipping Bill - Part Consignment Details

 $\checkmark$  Removal of Payment details screen from the request submission process by entity approver: While processing each and every charged transaction the system presents the pages for selecting the payment mode and expects users to confirm the fee payment. As the payment is by default charged to fee deposit account maintained in the system; these pages and confirmation can be removed. Therefore from now onwards, Payment Details screen will not be displayed at the time of request submission by entity approver. Payment will continue to be deducted from respective account balance of the Entity and alert will be displayed to user if the balance is not sufficient for submitting that transaction.

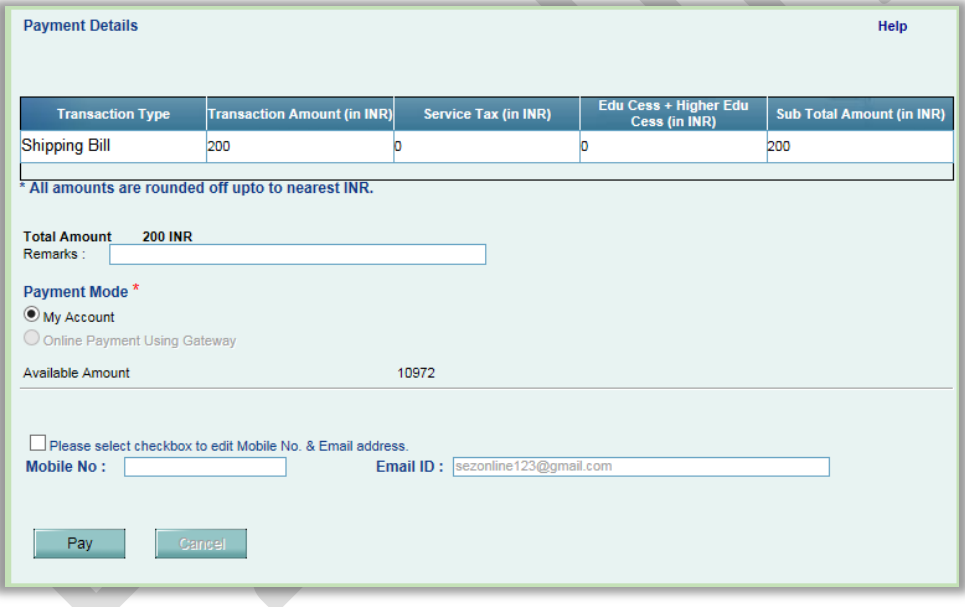

#### Figure 8: Shipping Bill - Payment Details

## <span id="page-13-0"></span>*6 Max. Date range will be increased for INBOX and Search Request functionality:*

## **6.1 Background and Changes:**

Currently, the default date range populated in Inbox/Search Request screens is only being considered as maximum range allowed to search in the respective screens (i.e. if default date range allowed is 7 days, then the maximum date range allowed is also the same, 7 days).

Now, by default the date range (From Date – To Date) will be displayed as last 7 days under Inbox as well as Search Request screens. However, users will be able to search the requests of maximum last 1 month.

### <span id="page-13-1"></span>*7 Old Item upload facility disabled:*

#### **7.1 Background and Changes:**

System has upgraded and improved the Item Upload facility for the following modules. The upgraded facility has been implemented over the last 12 months. Most of the users are using the new facility which allows them to file complete details. In view of this it is proposed that older versions of item upload module will be removed and disabled. Below are module names with their latest item upload version that are already being supported in SEZ Online System.

- $\checkmark$  Zone To Zone Transfer v5.0
- $\checkmark$  Bill Of Entry v5.0
- $\checkmark$  Sub-contracting v5.0
- $\checkmark$  DTA sales v5.0
- $\checkmark$  DTA Procurement v5.0
- $\checkmark$  Shipping Bill v1.0